**Contents** 

Legal Issues System Requirements **Installation** General Settings Operation Procedures Main Window Making a Simple WebSite Auto Organization Site Customization Moving Site to UNIX Searching for Files Converting to Progressive-JPEG Format Decoding UUEncoded Files **Tips** Bugs **Upgrades Support** 

#### Main Window

The Main Window is what you see when you first start SEARCH.EXE. Here is what each control is for.

- **Caption Bar** This is the bar at the top of the program which shows the name of the program. Double clicking on it causes the main window to switch back and forth between maximized size and normal size.
- **Pull-down Menu** All commands are available through the pull down menu. Note that not all menu commands are available through the buttons.
	- **Search Dir** Click on this button to change the current (also called **Button**  search) directory. You will be shown common dialog box to make the selection.
- **Auto-List Check** If this box is selected all the files in the File List Box will be **Box** re-listed every time you perform an operation, such as re generating the site. Otherwise, you must press the Search button to generate a new listing of files. Youll find during this off will cause Search to start up quicker.

**Search** If this box is checked, then the next time the files are listed, **Subdirectories Check Box**  SEARCH.EXE will include all files and all sub-directories.    This is usually a nice convenience, but it can be very time consuming. Remember, that when SEARCH.EXE generates a site it **always** descends into sub-directories regardless of the setting of this checkbox.

- **Files To Search** This contains the file patterns that should be used when **Edit Box** listing files. By default it is set to list the files processed<br>Notes the set the CEARCH EXE in making a Wah site of New set the set the by SEARCH.EXE in making a Web site. You can change this if you wish. The purpose of this box is to let you look for a file or group files whos filename(s) follow a certain pattern. Instead of entering a pattern you can enter a normal file name.
- **Search Text Edit** This is where you specify the text you wish to search for **Box**  inside a file.
	- **Dimensions** This is where the dimensions of the currently selected JPEG file are shown. Nothing is shown in this box for other types of files. You can not edit this value.
	- **File List Box** This is the box in the bottom left corner just above the bottom row of buttons. Which files are listed here and when they are listed are determined by the previously mentioned controls.
	- **Search Button** Click here to generate a new list of files of a particular file pattern and containing a string.

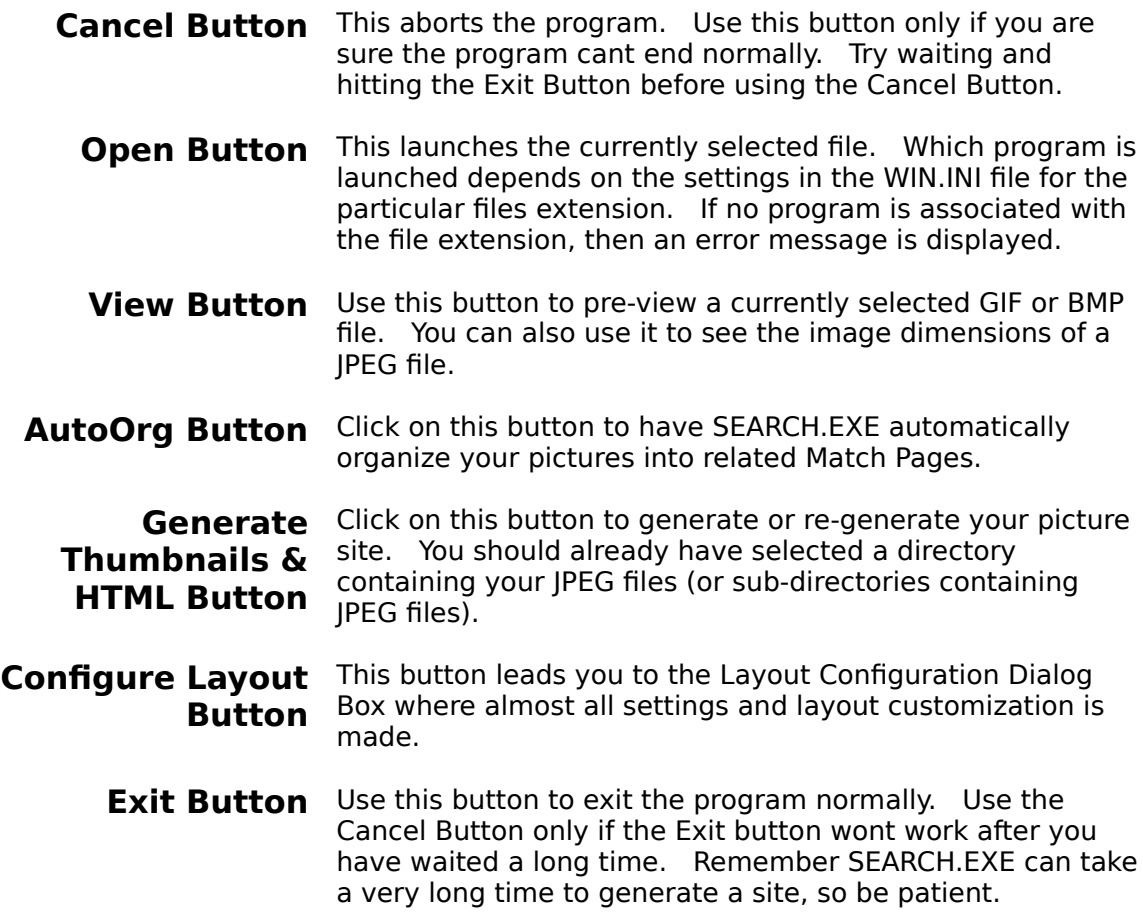

#### Obtaining Upgrades to the Program

You can obtain updated versions of SEARCH.EXE at

http://www.canuck.com/~thivier1/search.html. After being on this site for a while, certain upgrades will be uploaded to SimTel and possibly other freeware/shareware archives. If you have any difficulties obtaining an upgrade please contact me at

thivier1@freenet.calgary.ab.ca or thivier1@canuck.com. Also you may be added to my mailing list of people who receive notices of upgrades. Simple send me asking to join. Its as free as the program.

If after trying out the latest version of SEARCH.EXE you find it missing some desirable features, you are encouraged to let me know of what you think should be added to future upgrades.

# Legal Issues and Credits

Usage of this program means that you have read, understood, and agreed with all of the following terms and conditions unconditionally.

#### Ownership

SEARCH(c) 1995 The Picture Page Generator Written by Robert Thivierge All rights reserved by Robert Thivierge

Any attempt by a person other than myself (Robert Thivierge) to reverse compile, sell, or to represent the program as their own is prohibited. You may give a copy of the program to someone else free of charge, provided you include all the files you received yourself. They then should notify me of receipt of it.

However, any person or organization may distribute my program as freeware. They may charge a fee for the service of distribution (such as on-line charges, charge for distribution media, etc...). An acceptable form of distribution is including my program on CD-ROMs containing freeware/shareware, where there is a charge for the CD-ROM. However, it must be understood that they are not selling my program. And absolutely nobody, but me, may imply or suggest that they authored this program or that it is their property. I must always be given full credit.

#### Freeware Status

This program is **freewar**e. The only consideration I require is:

1. You inform me that you have received and used the program, and what results you obtained.

2. You provide me with the URL of sites created with Search. Private and fee-for-access sites should make an arrangement for me to be given free access to the site. Privacy of such sites will be respected. If youre concerned that I may be offended by a site, dont be, please just tell me what the site is and let me make the decision of whether to see it or not.

#### **Credits**

Due to limited time I have not mentioned all the people who helped with their comments and suggestions. Given time, I hope to mention some names here.

- · This software is based in part on the work of the Independent JPEG Group.    They are kind enough to allow programmers to use their code library without financial charge.
- The Graphics Interchange Format(C) is the Copyright property of CompuServe Incorporated. GIF(SM) is a Service Mark property of CompuServe Incorporated.
- The actual compression method used in GIF is copyrighted by Unisys Corporation. I thank them for allowing freeware authors to use their compression method without obtaining a license or paying royalties. See the Unisys FAQ on GIF for further details.
- · The tabbed dialogs in SEARCH.EXE were made with TabDlg.DLL. TabDlg.DLL is Copyright (c) 1994 Edward McCreary

#### Disclaimer

Use my program at your own risk. There are bugs I know of, there are bugs I don't

know of. I assume no liability for any losses incurred by use of my program. I myself have accidentally overwritten files with SEARCH.EXE. So, if I can loose stuff, you can too.    **FOR GOODNESS SAKES, BACKUP OF YOUR WORK**!!!

#### System Requirements

**Operating** It was designed for Windows 3.1. Users have also run it on **System** Windows 95 and Windows NT with success. If you have run my program on any other compatible operating system, please let me know, regardless of the results. This well help other users.

**Memory** The amount required is semi-proportional to the size of the largest JPEG picture you wish to compress.

# **Installation Procedures**

To install, do the following:

- 1 Make a directory for the program (such as C:\SEARCH). It is very important that you have a directory set aside exclusively for SEARCH.EXE. Never use the same directory for the program that you use for your Web Site.
- 2 Copy the ZIP File into it.
- 3 Unzip it with PKUNZIP or a compatible program.
- 4 You should have the following files: SEARCH.EXE, SEARCH.INI, SEARCH.HLP, GLOBALS.TXT, DGLOBALS.TXT, MGLOBALS.TXT and README.TXT. If youre upgrading and want to preserve program settings you should keep your old SEARCH.INI file and discard the new one. You can also keep your old TXT files (excluding README.TXT).
- 5 Double click on SEARCH.EXE in the File Manager or create an icon for it in the Program Manager.
- 6 Run SEARCH.EXE and click on Config Layout. Ensure all of the settings are as you wish. In particular make sure that you set your Full Name and e-mail address properly if you wish it to appear on the bottom of web pages produced (which is the default behaviour).

#### Operation Procedures

To start the program double click on SEARCH.EXE in the File Manager or set up an icon in the Program Manager. For information on a particular operation select the appropriate topic:

Main Window Making a Simple Web Site Auto Organization Site Customization Moving Site to UNIX Searching for Files

Decoding UUEncoded Files

# Generating a Simple Web Site

- 1 Choose a base directory where all your pictures will be. For instance if you have pictures in **c:\web\pics\apples** and **c:\web\pics\oranges**, enter **c:\web\pics** in the "Search Dir" edit box by typing it in or by pressing the "Search Dir" button and selecting the directory with your mouse.
- 2 You will see a list of \*.htm, \*.gif, and \*.jpg files. You may wish to move away    (with File Manager) \*.gif and \*.htm files you do not want altered. **Remeber, file overwriting occurs without confirmation**!!!
- 3 Place all the picture's you want in your site in either the base directory or in sub-directories of it. You can have any level of sub-directories you wish.
- 4 You may now wish to use the Auto-Organization feature.
- 5 Click on Generate Thumbnails and HTML. Wait patiently while the hour-glass cursor indicates the program is busy. When it is done you will see the normal arrow cursor (or I-Beam cursor).
- 6 You now have a complete Web site. To view it, open the file called index.htm in the base directory with your Web Browser.

If you feel you have to many pictures for one page you may wish to have SEARCH.EXE auto-organize your pictures into separate pages and you can also customize your site to suite your own needs.

#### Auto Organizing

You can use this feature to have SEARCH.EXE organize your pictures into separate pages. It examines the names of all your picture files and looks for similiarities in file names. When it finds some files with similiar names it places them on a page together. All the other pictures are placed on a page called miscpics.htm. These new pages are called Match Pages, because only picture files that match a certain pattern are placed on them.

To have SEARCH.EXE Auto Organize your pictures, press the AutoOrg button. You will see a dialog box which will ask you if you wish to re-generate your site. If you click on Yes the whole site will be re-generated immediately. If you select no, you will have the chance to edit the Match Pages you created. When your ready to re-generate the site, press the Generate Thumbnails & HTML button.

# Match Pattern Settings Dialog Box

By default SEARCH.EXE will place all the pictures in a directory on one page. As an alternative, you may wish to have SEARCH.EXE split the pages up into sub-pages. The Directory Index Page will have links to all of these sub-pages. You can have each sub-page contain only those files whos file name matches a certain pattern. A sub-page that contains files that match a certain pattern are referred to as Match Pages. You use the Match Pattern Settings Dialog Box to create, modify, and delete these Match Pages.

- 1 Select Web/Match Patterns... from the pull-down menu. You will see a tabbed dialog box. Each tab corresponds to one Match Page. The name on the tab is the first 8 letters of the file name of the Web Page to be produced.. The file(s) created will have .htm appended to their name.
- 2 You can add new patterns by pressing the Add New button.
- 3 Delete unwanted Match Pages by pressing the Delete button.
- 4 When specifying patterns you can use the following wild-cards:<br> $*$  Any number of characters
	- Any number of characters
	- ? Any one character<br>
	# Any single digit
	- Any single digit
	- @ Any single letter.

Character matching is not case-sensitive.

Enclose file names or file patterns with square brackets. For example to match JPEG files that start with the letters red, enter the following:  $[red^*$ .jpg]

- 5 If you want multiple patterns for one Match Page, seperate them with a comma.    Do not use spaces to separate them.
- 6 You may enter the following:

Title - Appears at top of a browser window.

Main Heading - This is used to label the page. It appears at the top of the page and all references to the page.

Sub-Heading - This appears on the line below the Main Heading

- Rest of Header This appears at the end of the header.
- 7 If you choose to fill in the Rest of Header, you may wish to put <P> at the end of the text to ensure their is a page break between your text and the pictures.
- 8 If you want to put multiple lines in the Rest of Header text box, hit Ctrl-Enter when at the end of line. If you want a line break to appear to a browser user viewing your site put <BR> or<P> at the end of the line.

#### Customizing Your Site

There are several ways to customize your site to suite your needs. For further information click on the highlighted text below.

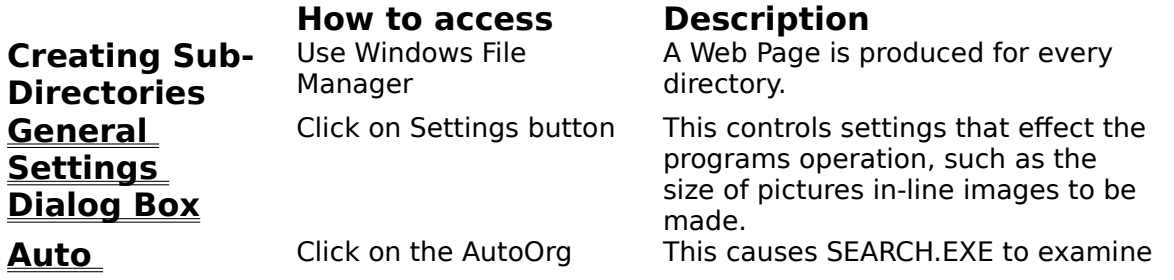

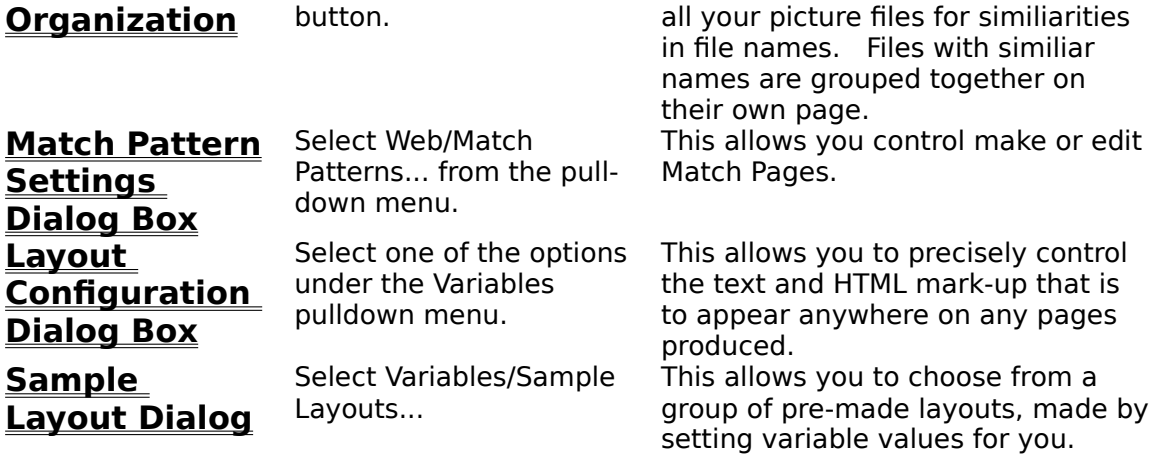

You create a sub-directory by going to the Windows File Manager and selecting File/Create Directory. For each directory under the current directory (also called the Search Directory or Base Directory) SEARCH.EXE will produce a Directory Index Page. The Directory Index Page for the parent directory will link to the Directory Index Pages for the sub-directories. The browser user will be able to follow links up and down between these pages, thereby seeing all the files in all the directories.

# Layout Configuration Dialog Box

Setting Variables

You can control everything that is to appear on outputted Web Pages by setting variables. For instance if you wanted to change the title of a page you need to change the variable called PageTitle. Each piece of the page has a corresponding variable. You can set the values of variables by clicking on the Config Layout button. This will take you to the Config Layout Window.

Note that in previous versions of Search (1.2 and earlier) you had to edit ASCII files to changes the value of variables. This is no longer the case. However, Search can and will still read any ASCII TXT files you edited/wrote for previous versions. It should be 100% compatible will previous versions. Variables you set with previous versions of Search can be viewed and editted with the Config Layout Window.

You will notice in the Config Layout window that there are two panes. The left pane lists all of the objects in your web site. An object can be a page, group of settings, or an individual picture. By selecting an individual object in the left pane, you will see all if its associated variables in the right pane. What follows is a description of what the more important variables are. Keep in mind that you are free to add your own variables by simply filling in the empty boxes.

Youll notice that variables can refer to one another using the \${VariableName} notation. At run-time variable subsitituion occurs.

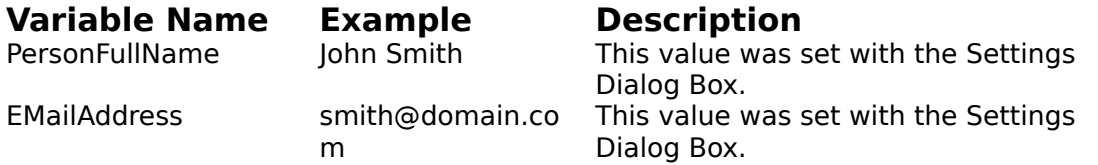

The following built-in variables are re-set for every page.

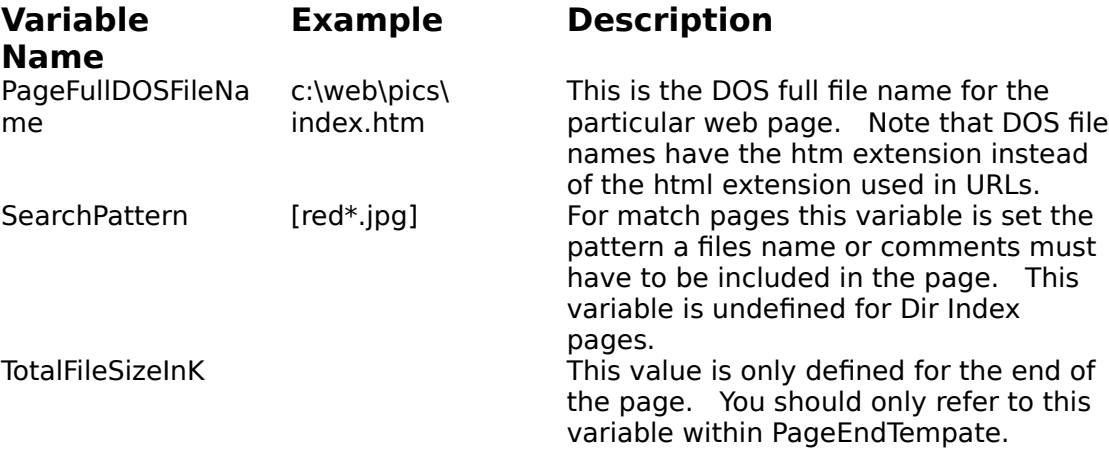

The following built-in variables are re-set for every picture file:

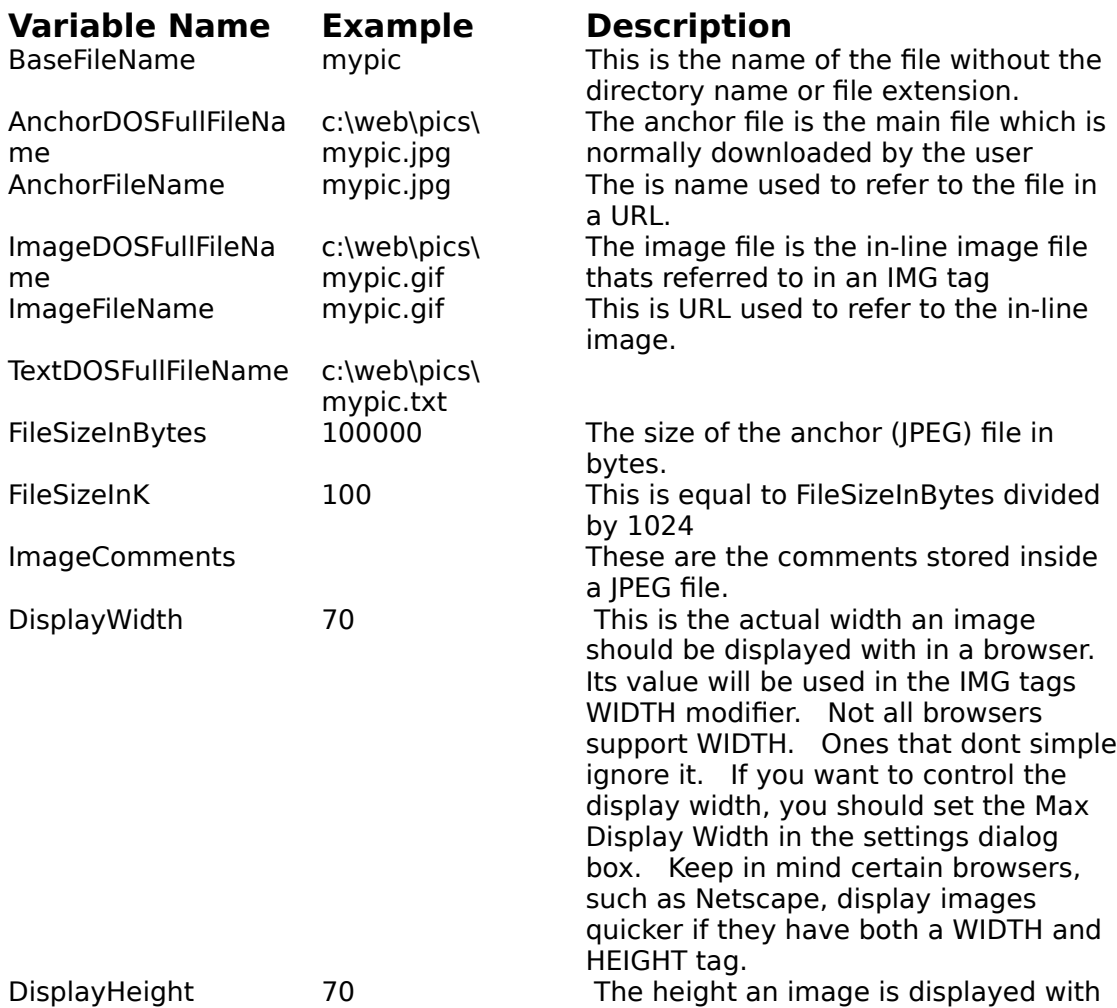

The values of the following standard variables may be changed if you wish to customize your site. All of these variables have values set in the variable files that come with SEARCH.EXE.    You are free to change these values. If you wish to make a variable blank delete the text for the name and contents of the variable.

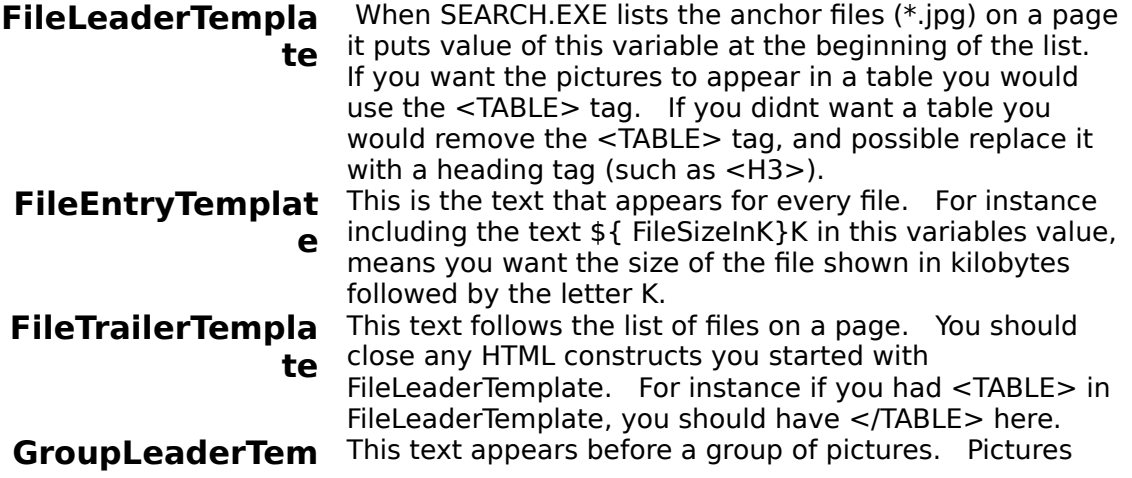

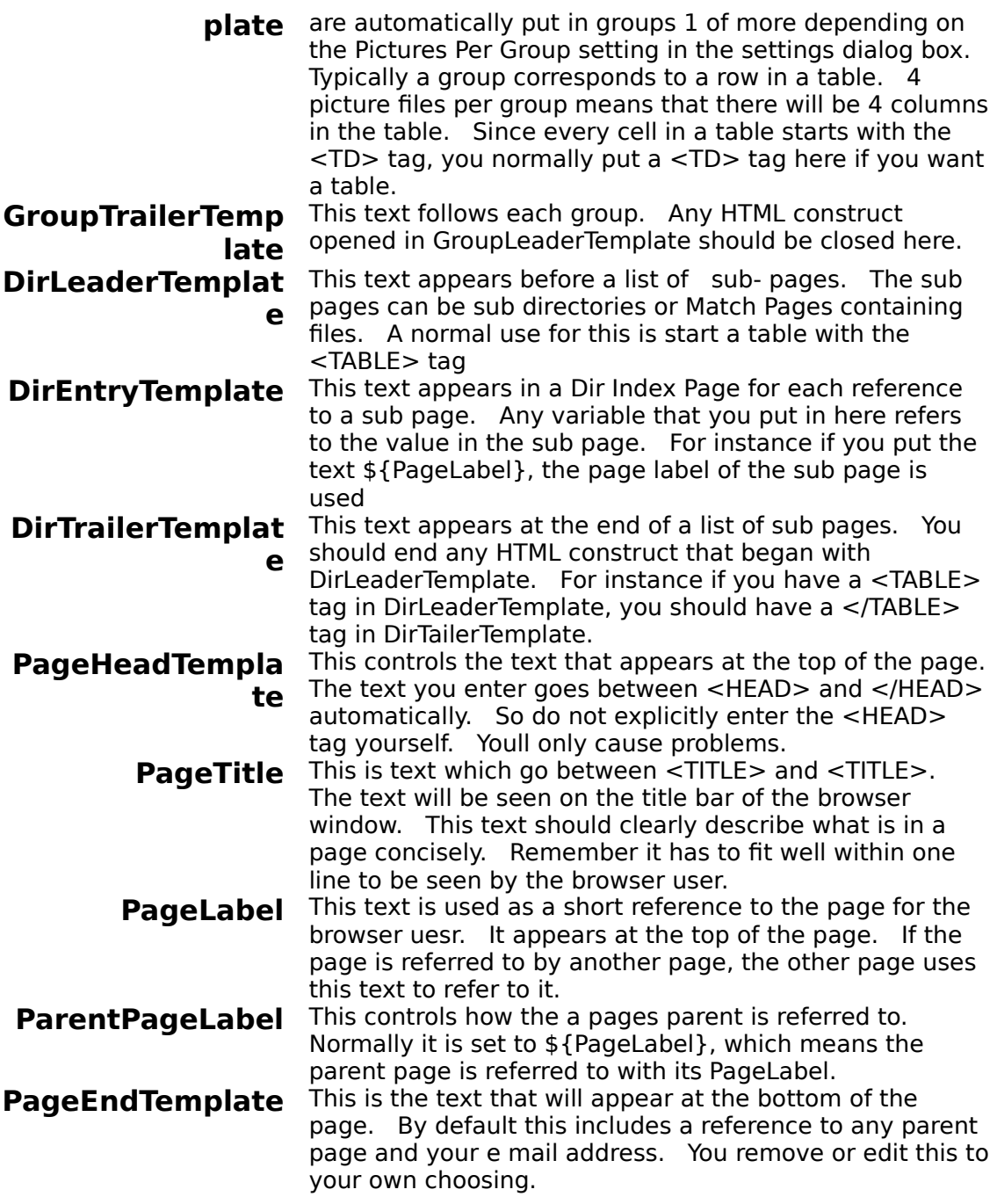

The values of the following variables are used if and only if you create Detail Pages. When used, one Detail Page is produced for every anchor image. Typically you would show the full sized picture as well as additional information about the picture. You can if you wish just show the smaller sized picture on this page.

**DetailPageTempl** If this variable is defined to have a value, then SEARCH.EXE **ate** creates one detail page for every anchor image. The value of this variable determines the entire contents of the Detail Page files. You define both the head and body with this variable. Note that the <HEAD> tag is not automatically

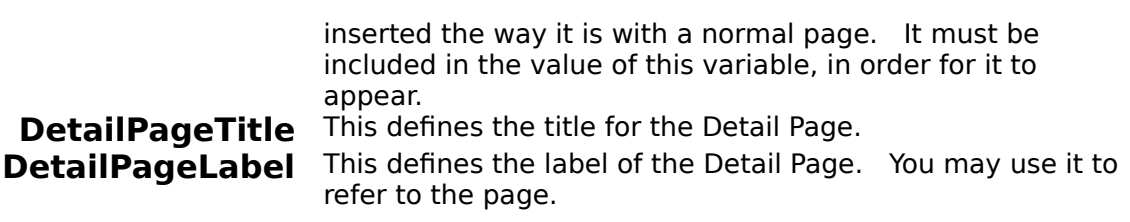

# General Settings Dialog Box

Note: With Version 1.3 you can access all General Settings from the Config Layout Dialog Box You can use either place to change settings. Future versions of Search may only allow the Config Layout Dialog Box.

The settings dialog box controls general settings for the program. Keep in mind there are other places to control program behaviour, such as the Match Patterns Dialog Box and Variable Files. In order to access the settings dialog box either click on the Settings button or select Web/Settings... from the pull-down menu. The Settings Dialog Box uses tabs. Click on the relevent tab to access those settings. Here are the settings grouped by their tab name:

#### **User: Your Full Name** This appears by default at the bottom of pages outputted. You can change this behaviour if you redefine the PageEndTemplate variable. What you enter here will be placed in the variable PersonFullName, which you can refer to in a variable file. **Your E Mail** This is used the same way Your Full Name is used.    **Address** Some people may also wish to use this value in a mailto: URL link. What you enter here will be placed in the variable EMailAddress. **Display: Max Display Width**  This value will be used in determinning the actual width to display images in the browser. The actual value used will be stored in the variable DisplayWidth. The reason for the two being different is scaling done to preserve the aspect ratio of the image (so the image does not appear stretched). **Max Display Height**  Used to determine height of images displayed. **Max Pixel Width** This value is used to deterimine how the physical size of inline image files to be created. For reasons related to quality, the value you enter here will not control exactly the size of the iamge created. If you change this value remember to delete existing in line image files (\*.GIF), because SEARCH.EXE will not replace a file that already exists, unless the anchor file is newer. Max Pixel Height Controls physical width of in-line image files. **Progressive Inline Images**  When checked JPEG progressive files should be used when making in line images. Unfortunately, this feature is not implemented yet **Layout:**

**Min Matches/Page** When you use the AutoOrg button (or menu option) to

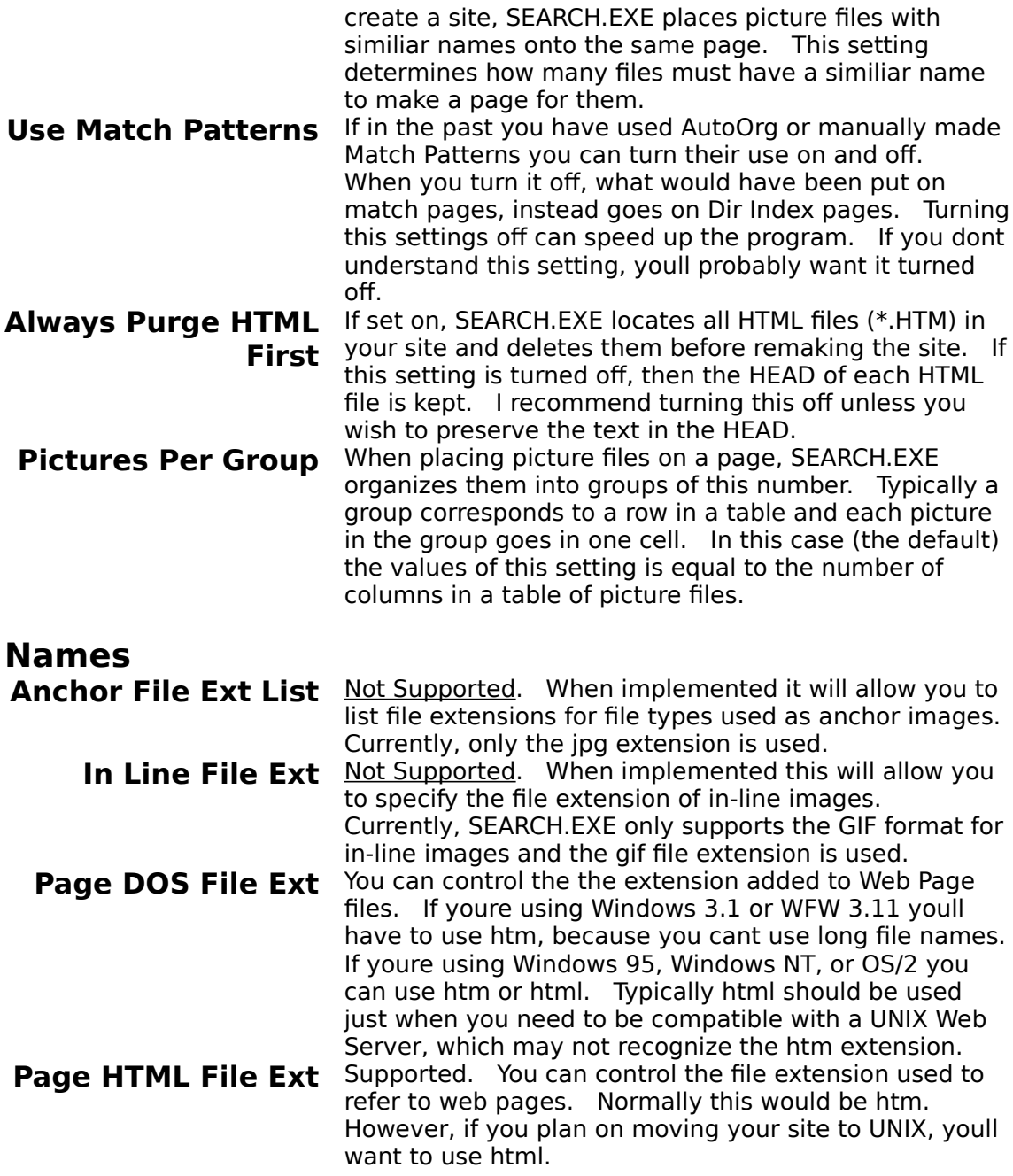

#### Sample Layout Selection Dialog Box

SEARCH.EXE comes with a pre-defined default layout for all pages produced. You can manually edit this layout by selecting Variables/All Pages... from the menu. You will then be able to edit an ASCII file that defines variables that determines what is to printed on outputted pages. If you wish you may select from a list of sample layouts that comes with SEARCH.EXE. By selecting one, you will replace the old variable values that are defined for all pages.

When you open this dialog box, at the top you see a list of sample layouts. Click once with the mouse on one your interested in. At the bottom there will be a edit box which shows the full description of this layout. If its the one you want, click on the Ok button. You will be asked to confirm your choice. After you have clicked Ok again, the your old variable values will be replaced by the ones used to make sample layout you selected. The next time you generate a site, it will have the new layout. You can generate a new site by hitting the Generate Thumbnails & HTML button.

If you wish to make some changes to this new layout you should use the Layout Configuration Dialog Box.

# Moving your site to a UNIX machine (optional)

In order to move a picture site from a Windows machine to a UNIX machine you must do the following.

- 1 When you create your web site, you should set Page HTML File Ext to html.    Most UNIX Web Servers will not recognize the htm extension. Note that this is different from most Windows 95/NT and OS/2 Web Servers which are smart enough to handle either htm or html. If youre using Windows 95/NT or OS/2 you should also set Page DOS File Ext to html. However, Windows 3.1 and WFW 3.11 users will not be able to use the html file extension for files created. They will have to set Page DOS File Ext to htm.
- 2 Re-create the directory structure from the base directory (which you specified as the Search Directory) on down, using lower case letters. The base (search) directory does not have to have the same name. But all of its sub-directories must keep their names.
- 3 Copy \*.gif, \*.jpg, and \*.htm (or \*.html) files into their respective directories.
- 4 Ensure all file names names are lower case.<br>5 Ensure that JPEGs, and GIFs were transfered
- 5 Ensure that JPEGs, and GIFs were transfered in binary mode.
- 6 Any \*.htm (\*.html) files must be transfered as "Text"
- 7 If you set Page DOS File Ext to htm you will now have to rename all the htm names to html.

If you have a complicated site with many sub-directories you can use the tar utility. It is available for both DOS and UNIX. It archives all your files and directories into a ".tar" file and re-creates the files and original directory structure when you extract the files. To archive the files in DOS you use the command "tar -cvf archive.tar \*.\*". Then you FTP this file in binary mode to your UNIX account, using a utility like WS\_FTP. Then you extract the files with the command "tar -xvf archive.tar". The tar utility is available at SimTel and other freeware/shareware repositories.   

In order to change \*.htm file extensions to \*.html you can use a shell script. Youll find a uselful script called dun.sh at http://www.canuck.com/~thivier1/software.html.

### Search for Files

You may also use SEARCH.EXE as a general purpose file search utility by doing the following. Use the "Seach Dir" button to select the directory to search for files in. Then:

- 1 In the "Files(s) To Search" box enter one or more file names or patterns to search for. You may use the following wildcards:
	- Matches any number of any kind of characters.
	- ? Matches exactly one character of any kind.
	- # Matches exactly one digit character only.
	- @ Matches exactly one letter character only.
- 2 You may enter multiple patterns by seperating them with commas.
- 3 In the "Search Text" enter text you wish to search for inside the file contents. You may not use wild card characters here. If you leave the box blank, all files matching the file name/pattern(s) will be found.
- 4 If the "Search Subdirectories" box is checked SEARCH.EXE will examine all subdirectories for desired files. Otherwise, only the specified driectory will be searched.
- 5 Click on the "Search" button to execute the search.

#### Converting to Progressive-JPEG Format

The progressive-JPEG file format is the latest version of the JPEG file format. It allows the browser user to see a pre-view of an image as it downloads. The resolution steadily and smoothly increases in resolution as more is downloaded.

To convert your JPEG files into progressive-JPEG format, go to the directory where all your JPEG files are. Then enter \*.jpg in the File(s) To Search box. Click on Search. This will list all of JPEG files you have, even the ones in sub-directories. Select the ones you wish to convert. If you wish to select them all, click on the first one and press Shift-End. Now select File/Convert To.../Progressive.

Now wait patiently until the program finishes. Remember, older programs will not be able to read progressive-JPEG files. So, they may report them to be corrupt, when in fact they are not.

# Decoding UUEncoded Files

You can use SEARCH.EXE to decode graphics files posted to UseNet Newsgroups. First, save the article(s) to a single ASCII text file. Then press the "Decode" button. Select the file(s) you wish to decode and hit OK. SEARCH.EXE will then extract all the binary files inside these ascii file(s). SEARCH.EXE can not handle binary files that span multiple ASCII files. In the case of JPEG files, SEARCH.EXE will take some of the header information (such as the subject line) and put it the comments of the JPEG file. You can browse these comments in SEARCH.EXE. Also, SEARCH.EXE can use these comments to organize your pictures into logical groups.

# Tips

- 1 Select the Always Delete HTML First Layout tab option in the Settings Dialog box, to ensure your site is always completely updated to reflect the values of  variables you set.
- 2 Back up your important files before doing anything else.
- 3 You should (but dont have to) limit the number of images on page to under 10. This will make accessing your pages much faster (if theyre on the Web). Also, some versions of Netscape and possible other browsers seem to experience problems with to many in-line images.
- 4 Set the Maximum Display Width and Maximum Pixel Width to be equal or make the Maximum Pixel Width bigger. Otherwise, you will find the pictures appear to be of low resolution.
- 5 If you changed the Maximum Pixel Width setting, you should delete all your old GIF files, so SEARCH.EXE can recreate them.
- 6 Set the width or the height of images, but not both. This will make all your images have a the same width (or the same height). This looks nicer.

#### Known Bugs

Please tell me of any bugs not on this list.

- 1 SEARCH.EXE will sometimes not decode a JPEG file correctly, resulting in a corrupted file. In such a case you will need to use another program for decoding. A corrupted JPEG file can cause SEARCH.EXE stop working properly and not exit properly. Whenever this happens hit the "Cancel" button to abort the program.
- 2 Sometimes clicking on the programs Main Window while its busy causes an error. If this happens let me know what happened, so I can fix it. Ive decreased the occurance of this problem, but not eliminated it entirely.    Also, you can avoid the problem by not clicking on the Main Window while the program is running.

Please report all bugs to me at thivier1@freenet.calgary.ab.ca or thivier1@canuck.com. There is a good chance I will be able to quickly fix the problem. If the program dies, please record all the details. If an error message (like "assertion failed") appears, report the exact message. Include any file name and line number mentioned. This is extremely helpful to me.

#### Support

Please send any questions about the use of SEARCH.EXE to me at thivier1@freenet.calgary.ab.ca or thivier1@canuck.com. I can not and do not make any legal promise or guerentee to deal with or fix any problem. However, I do plan for the forseeable future to help people in the use of my program on a free and voluntary basis.